R4 年4月 船橋市立医療センター 患者支援センター作成

## webex 会議システムの使い方

① Webex ミーティング招待状のメールを開く。「ミーテイングに参加」をクリック

funabashi medical center があなたをスケジュールされた Webex ミーティングに招待しています。

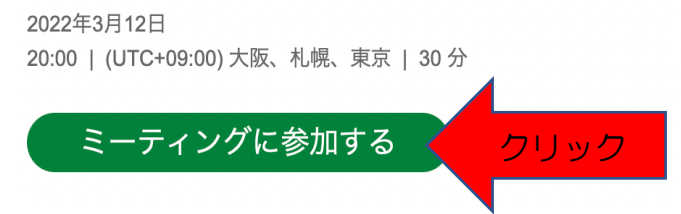

② Webex を開くことを「許可」を選択

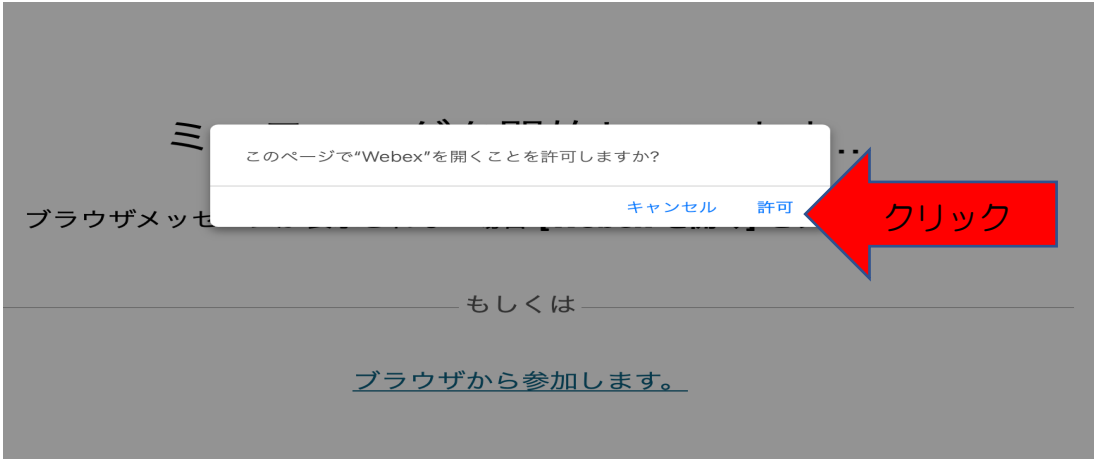

③「Webex のアプリが入ってない方は、「ブラウザから参加」を選択してください。 こちらを選択すると、アプリが入っていない方も参加できます。

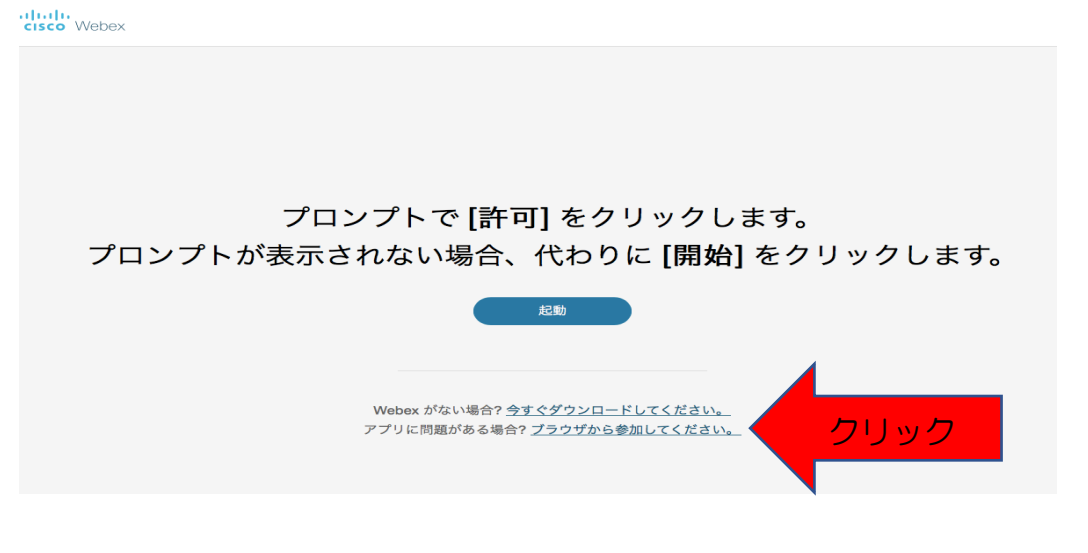

④ あなたの情報を入力してください。

氏名は「事業所+名前」でお願いします。(例;船橋医療センタ苗字名前) メールアドレスは、今回の通知を受け取ったメールアドレスを入力してください。

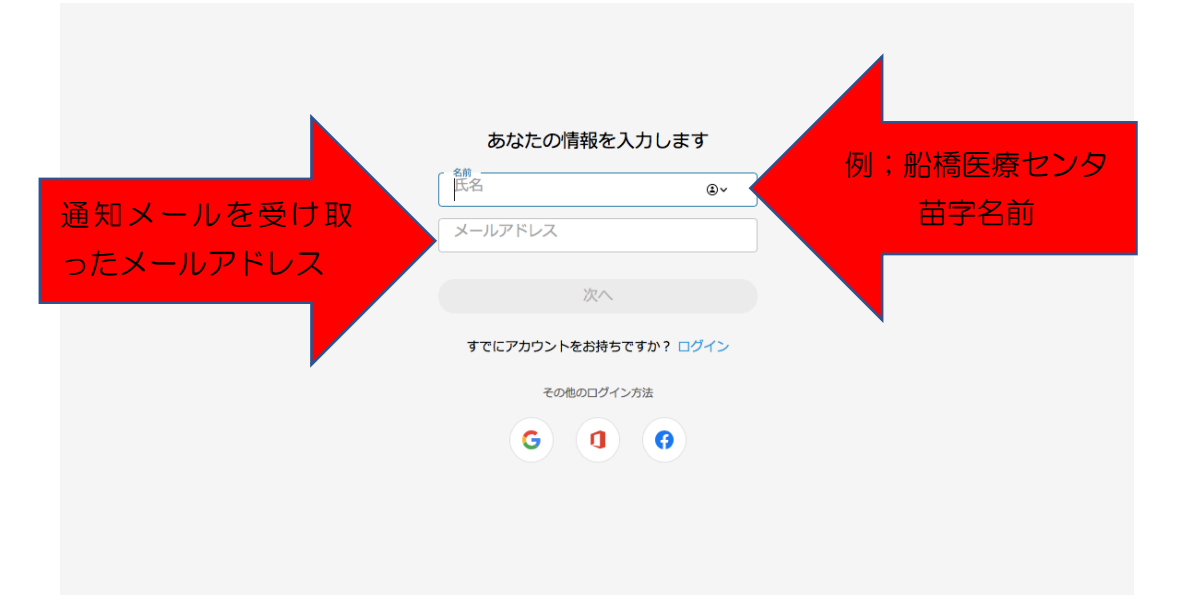

⑤ PC の場合は、音声の接続方法は「コンピュータの音声を使用」を選択してくだ さい。ipad やスマホの場合は、「インターネット通話」を選択してください。

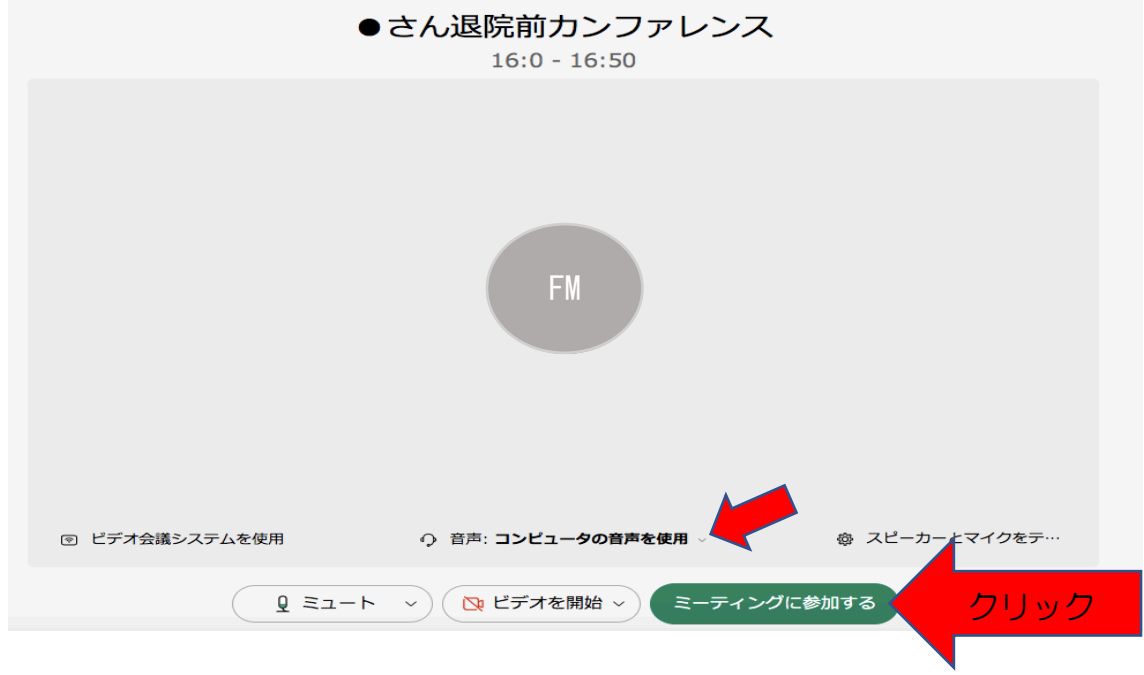

「ミーティングに参加する」をクリックし、開始までお待ちください。